# **Anweisungen zur Verwendung der WEB-Applikation**

Die Unternehmen: Prof.el d.o.o.

Datum: 28.2.2017

### **Index**

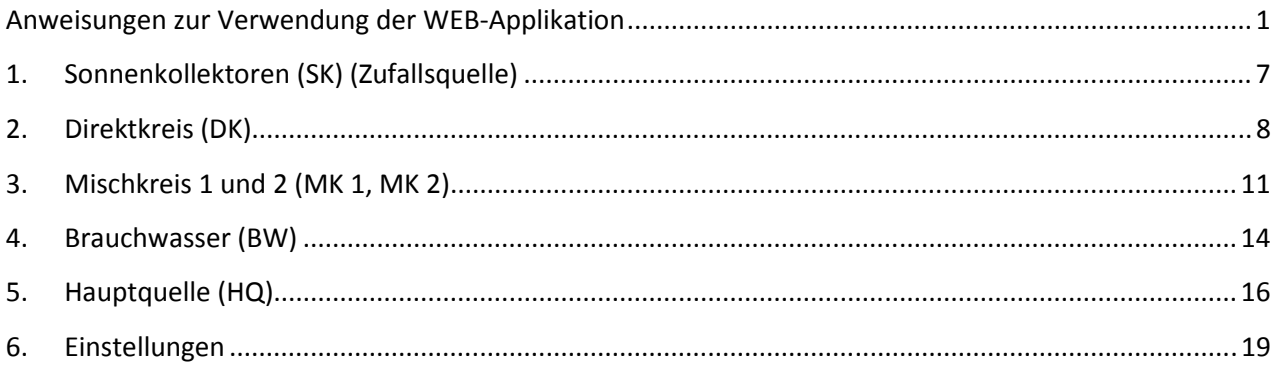

# **Abbildung Index**

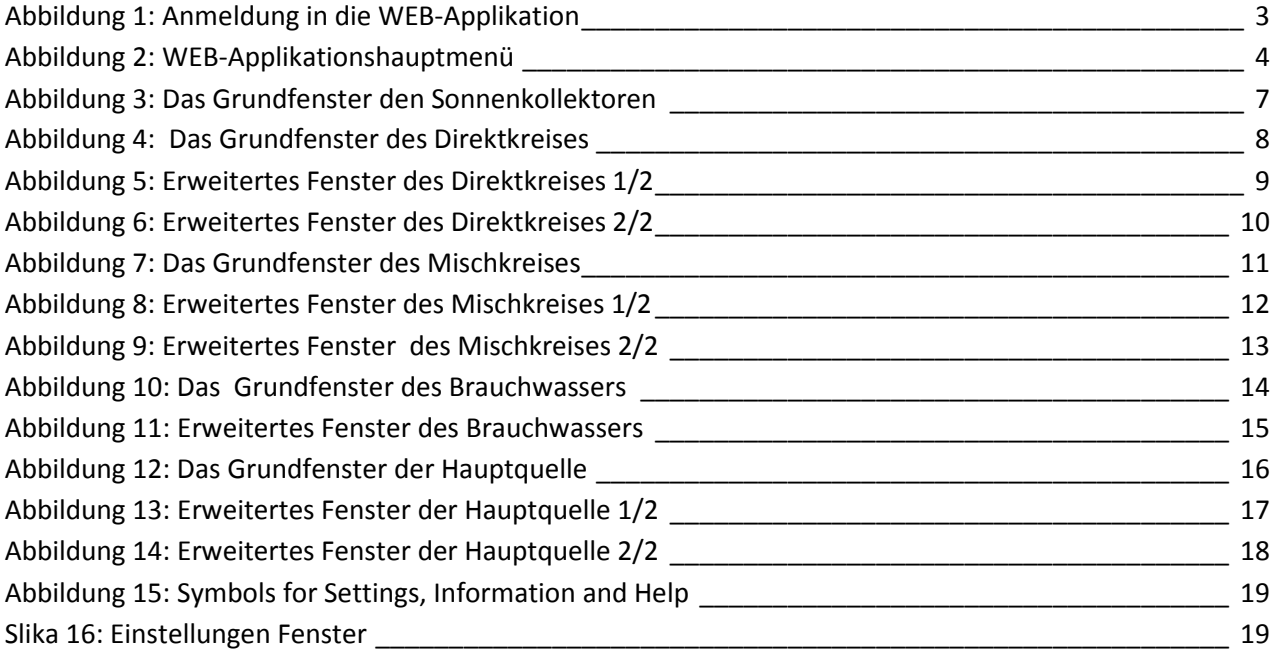

#### *Abbreviations explanation:*

*SK - Sonnenkollektoren DK - Direktkreis MK - Mischkreis BW - Brauchwasser HQ – Hauptquelle WP – Wärmepumpe* 

Melden Sie sich mit dem erworbenen Benutzernamen und Passwort auf der Website http://deq.si (Abbildung 1) an. Wenn Sie keinen eigenen Benutzernamen und kein passendes Passwort haben, können Sie sich als Gast anmelden (Benutzername: test, Passwort: test).

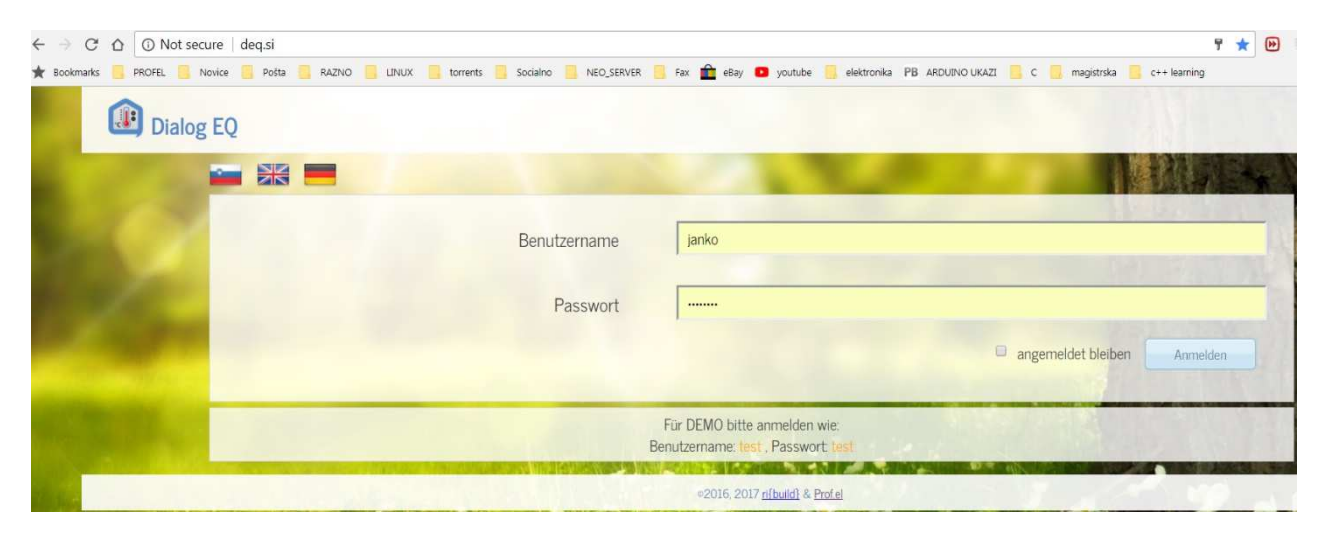

Wenn Sie die Kommunikationssprache ändern möchten, klicken Sie auf das entsprechende Flag.

**Abbildung 1: Anmeldung in die WEB-Applikation** 

Bei der Anmeldung öffnet sich ein Fenster mit dem Namen Ihres DEQ-Regulators, das ungefähr wie die Abbildung 2 aussieht:

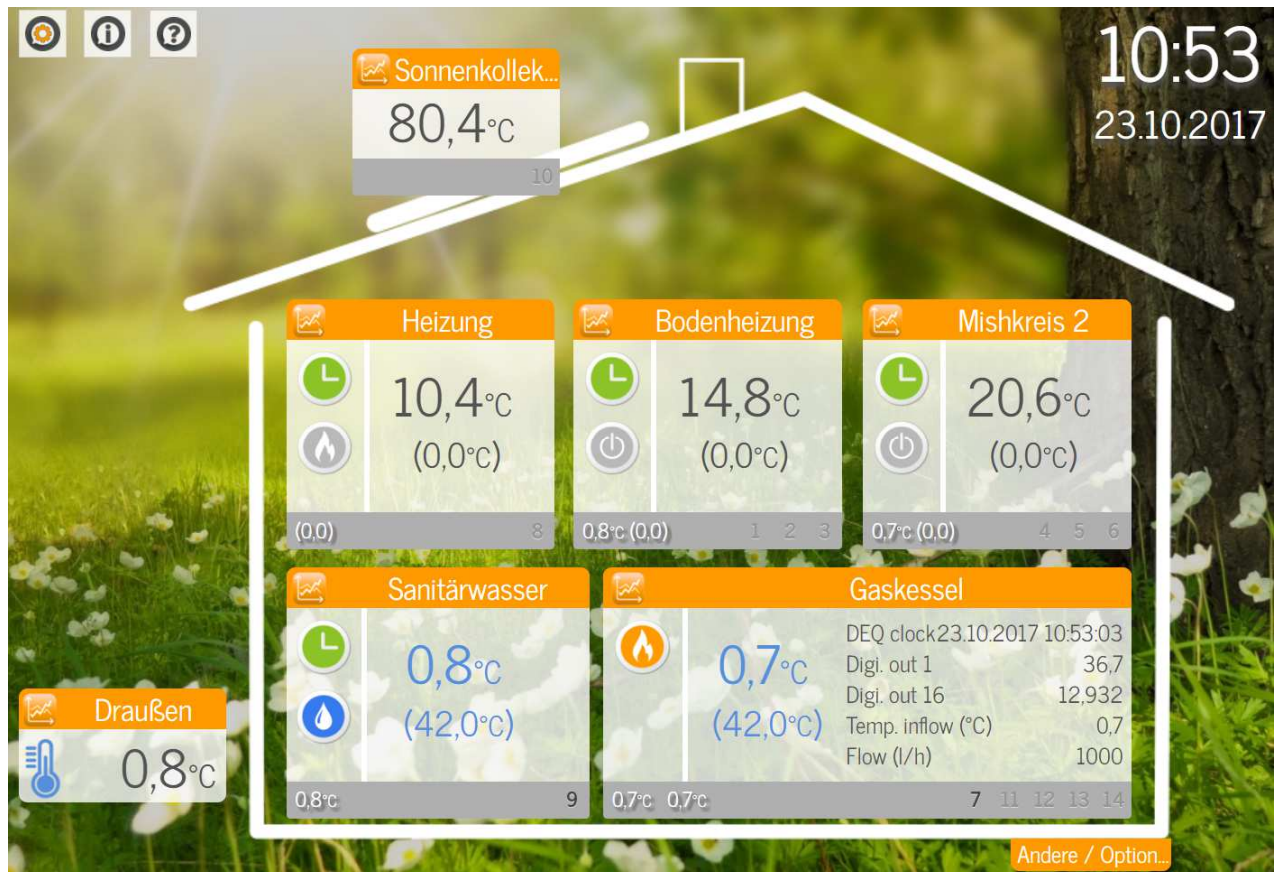

**Abbildung 2: WEB-Applikationshauptmenü** 

Willkommen auf der grafischen Oberfläche des DEQ-Regulators.

In einzelnen Fenstern können Sie grundlegende Temperaturdaten sehen. Gewünschte Temperaturen werden in Klammern angezeigt, während die aktuell gemessene Temperaturen mit größeren Zahlen angezeigt werden. Die Wassertemperaturen sind in blau dargestellt.

Der untere graue Teil des Fensters zeigt die Hilfstemperaturen und markierten Ausgänge für die Aktoren an. Sie sind schwarz, wenn der Ausgang eingeschaltet ist. Wenn sie grau sind, ist der Ausgang ausgeschaltet.

Klicken Sie einfach auf das entsprechende Fenster, um die Einstellungen anzuzeigen oder zu ändern. Wenn Sie den Temperaturverlauf überprüfen möchten, klicken Sie auf das Symbol des Diagrammsymbols, das Sie Links oben in jedem Modul finden.

Klicken Sie auf ein bestimmtes Fenster, um auszuwählen, welche Einstellungen Sie verwalten oder steuern möchten. Um die Temperaturen der einzelnen Module anzuzeigen, klicken Sie auf das Diagrammsymbol, das sich oben links in jedem Modul befindet.

Im linken Teil des Fensters sehen Sie ein Symbol, das Sie über den Betriebszustand informiert (Aus, Heizen, Kühlen, Zeitprogramm, Partyprogramm). Eine Liste und Beschreibung aller Symbole finden Sie in den folgenden 4 Tabellen.

Symbole links oben (neben dem Haus)

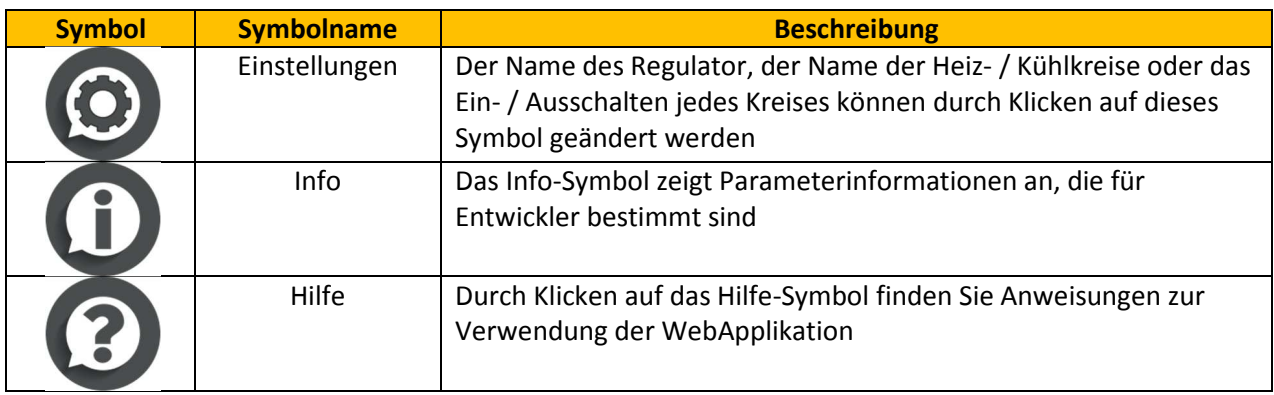

Die folgende Tabelle gilt für einen Direktkreis, Mischkreis 1 und Mischkreis 2.

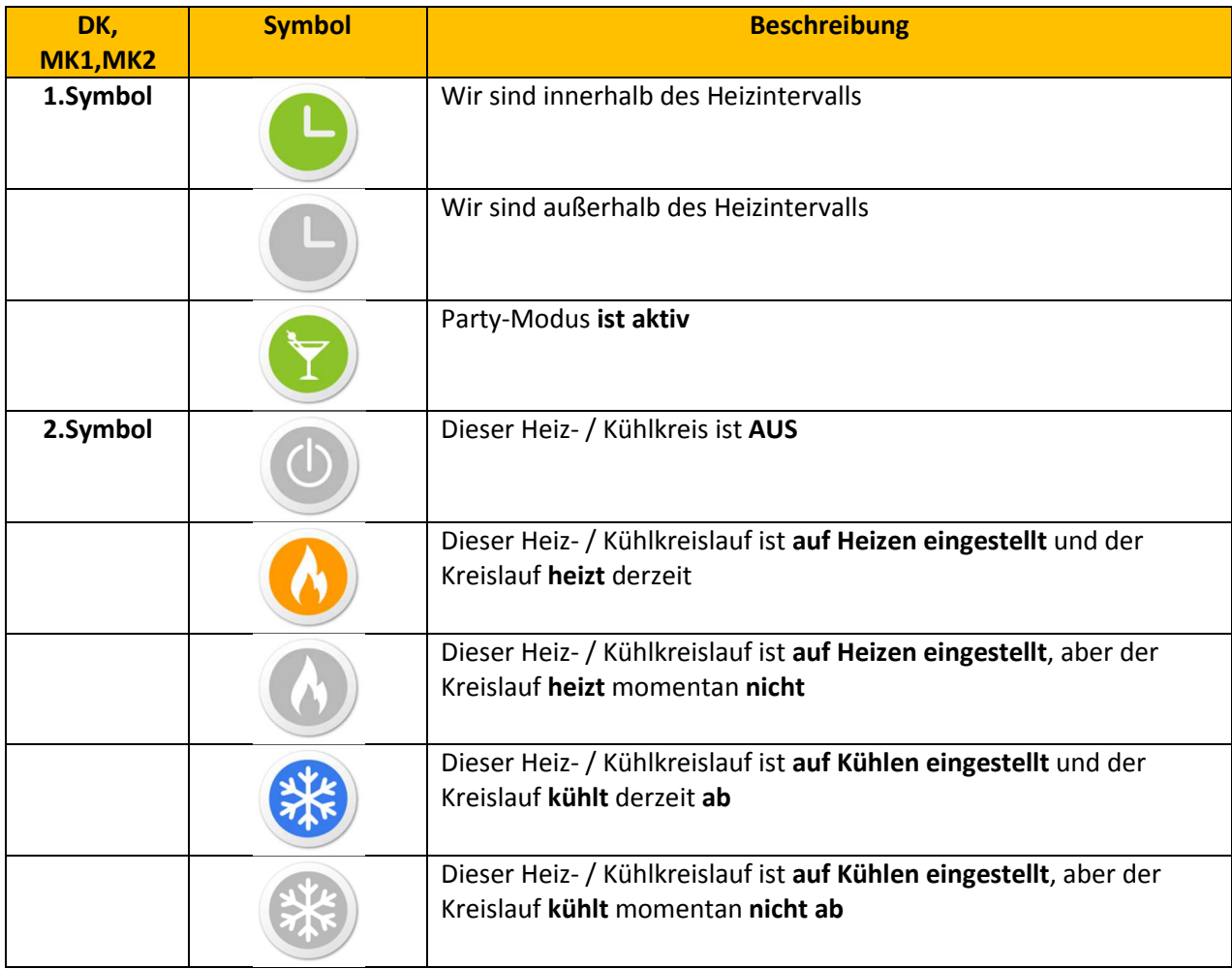

Die folgende Tabelle gilt für Brauchwasser

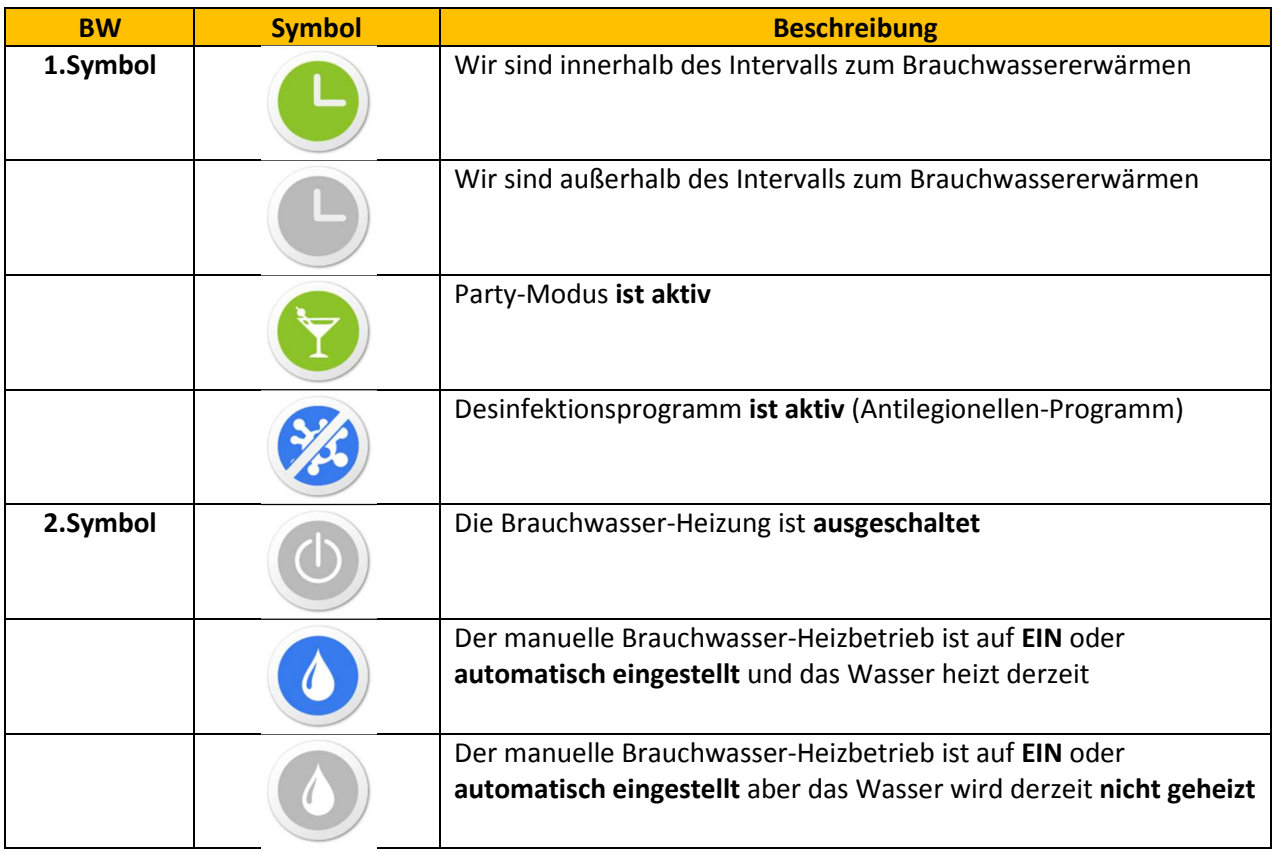

Die folgende Tabelle gilt für Hauptquelle

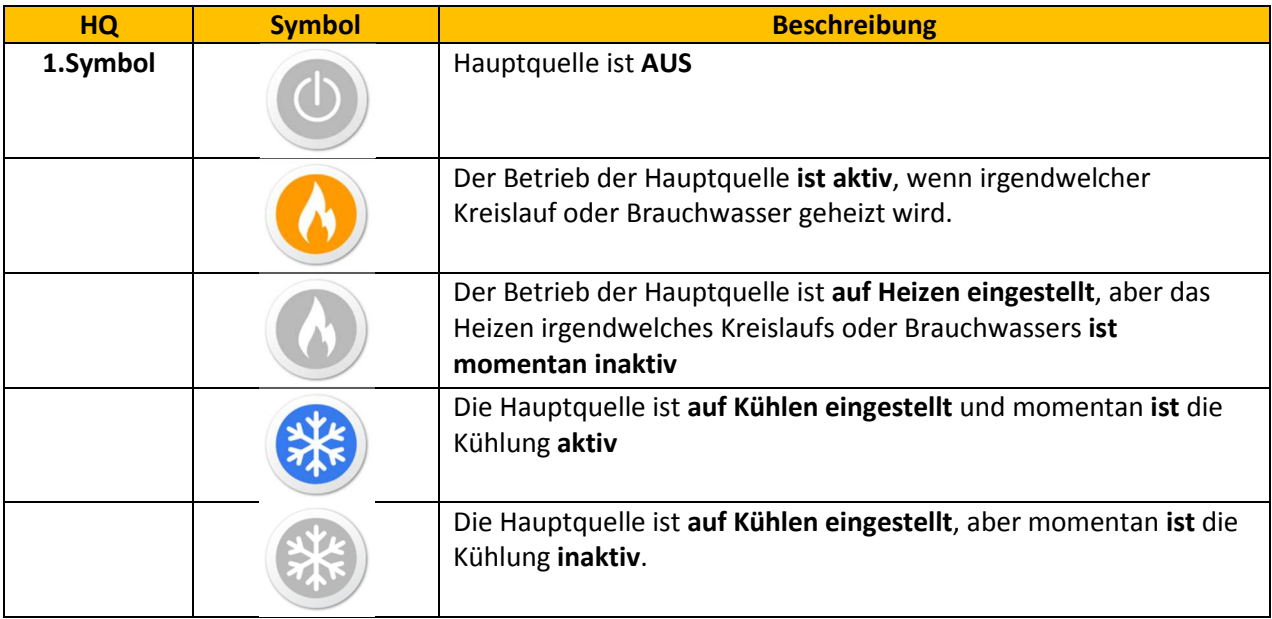

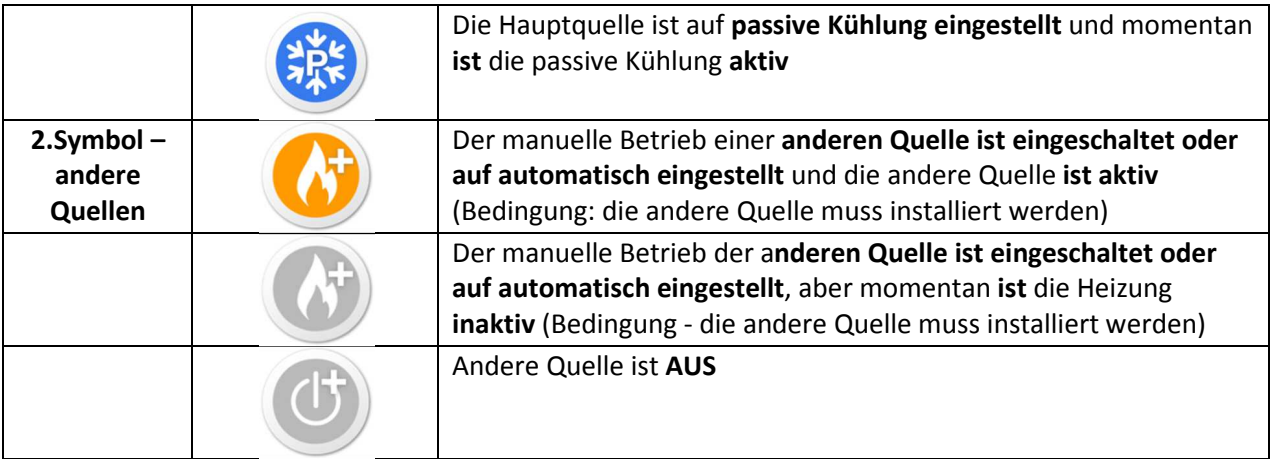

#### **1. Sonnenkollektoren (SK) (Zufallsquelle)**

Über dieses Fenster können Sie Umwälzpumpen von Sonnenkollektoren regulieren, oder auch eine Kaminpumpe oder ähnliche Zufallsquellen regeln (Abbildung 3):

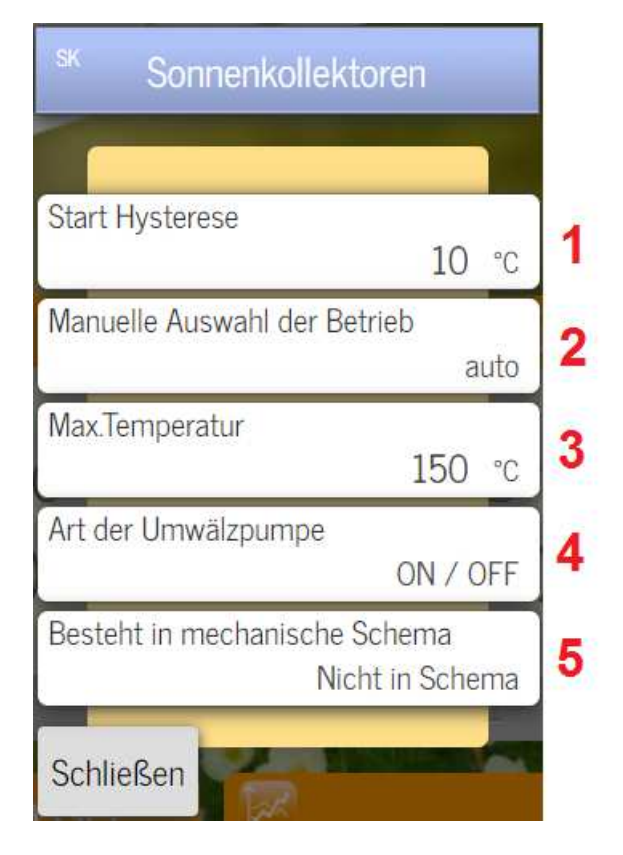

**Abbildung 3: Das Grundfenster den Sonnenkollektoren** 

1.) Stellen Sie die gewünschte Temperaturdifferenz (Kollektor - Kessel) ein, wenn die Pumpe eingeschaltet ist.

2.) **Off** – Die Pumpe ausschalten **On** – Die Pumpe einschalten **Auto** - Die Pumpe arbeitet automatisch entsprechend den eingestellten Bedingungen (Starthysterese + Maximaltemperatur der Sonnenkollektoren).

3.) Die Information über die maximal erlaubte Temperatur der Sonnenkollektoren finden Sie auf den Paneelen selbst.

4.) **ON/OFF** – klassische Pumpe

 **0-10V** – Pumpe mit Steuereingang zur Einstellung der Betriebsintensität.

5.) **Nicht in Schema** – die Pumpe ist nicht angeschlossen

 **BW wärmen**– nur Brauchwasser wird beheizt  **BW + Tank wärmen** – Brauchwasser und

Wassertank werden beheizt

 **Kamin** - die Quelle der Wärme ist ein Wasserkamin.

#### **2. Direktkreis (DK)**

Über dieses Fenster können Sie Umwälzpumpen im direkten Heiz- / Kühlkreislauf regeln.

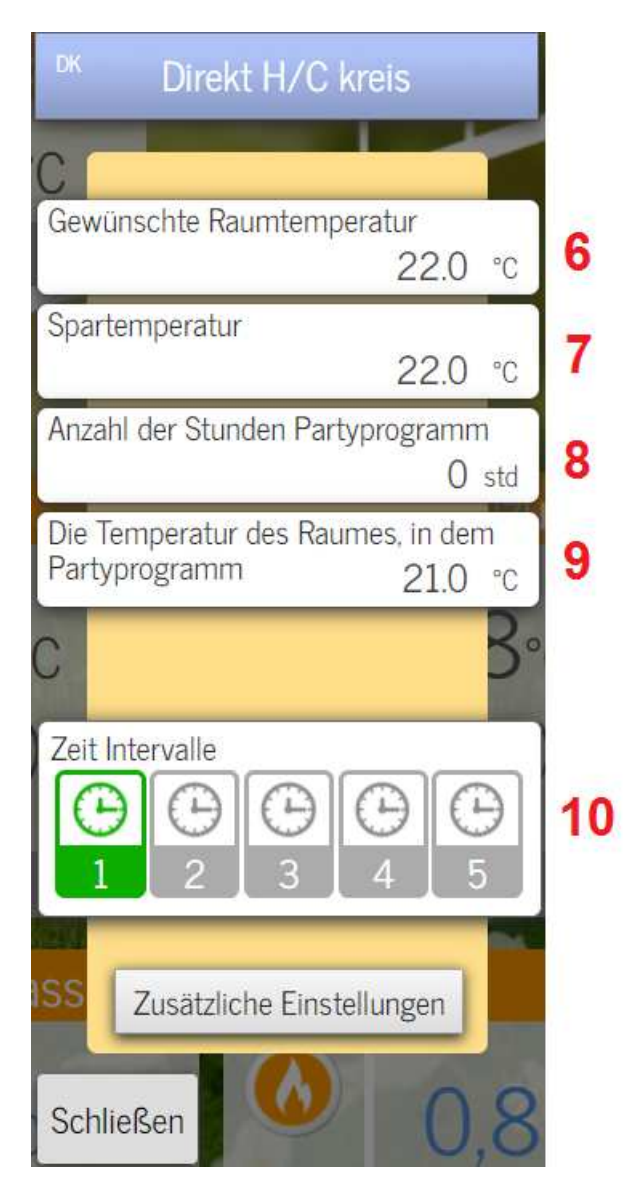

**Abbildung 4: Das Grundfenster des Direktkreises** 

6.) Stellen Sie die gewünschte (angenehme) Raumtemperatur (zwischen 5 ° C und 30 ° C) ein.

7.) Stellen Sie die energiesparende Raumtemperatur (zwischen 5 ° C und 30 ° C) ein.

8.) Partyprogramm-Timer. Stellen Sie die gewünschte Anzahl von Stunden ein.

9.) Stellen Sie die **gewünschte** Raumtemperatur ein, wenn das Partyprogramm aktiv ist.

10.) Stellen Sie die Zeitintervalle der Heizung / Kühlung ein, wenn Sie eine angenehme Raumtemperatur wünschen. Außerhalb des Intervalls ist die Energiespartemperatur immer aktiv. Die Legende:

Schwarz - wir sind nicht im Heizungsintervall. Grün - wir befinden uns im Heizungsintervall. Grau - das Intervall ist nicht eingestellt.

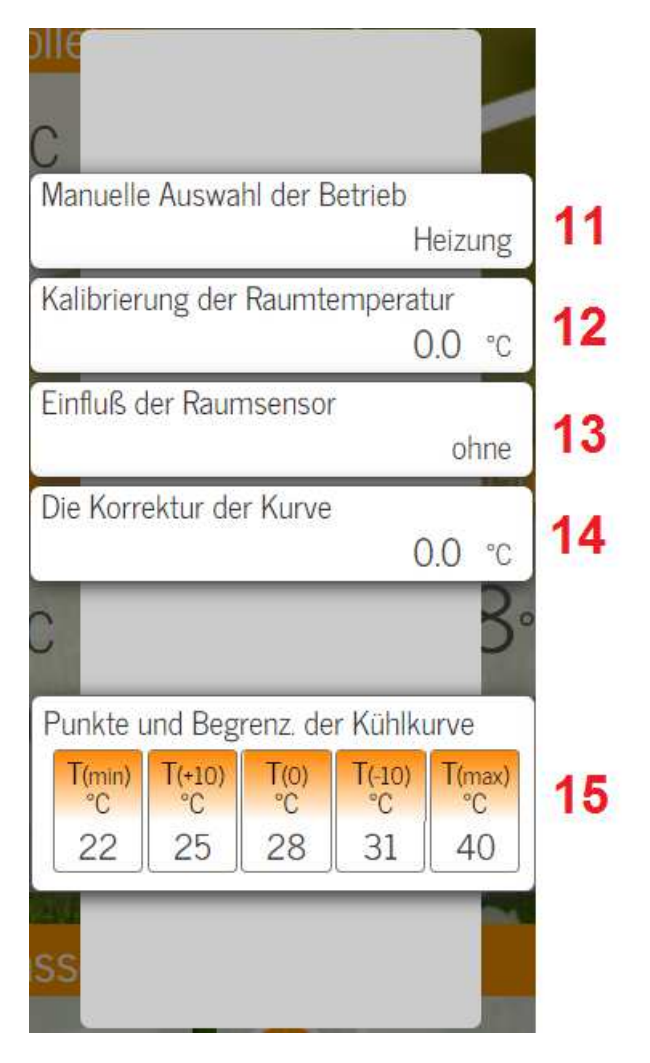

**Abbildung 5: Erweitertes Fenster des Direktkreises 1/2** 

Durch Klicken auf Zusätzliche Einstellungen:

11.) **Off** – Die DK ausschalten **Heizung** - DK auf Heizungstellen **Kühlung** - DK auf Kühlung stellen

12.) Kalibrierung des DK-Raumfühlers Möglichkeit.

13.) **Ohne** – Regelung berücksichtigt den Raumfühler nicht

Einfluss des Raumsensors auf die Regelung kann sein: **Klein**

 **Medium** 

 **Groβ**

 **Ex. Thermostat NO** – externer Thermostat normalerweise geöffnet

 **Ex. Thermostat NC** – externer Thermostat normalerweise geschlossen

14.) Durch die Einstellung der Kurve aktivieren Sie den parallelen Anstieg / Abfall der Quellentemperatur. Es ist für die Temperaturkorrektur von der Quelle zum Verbraucher vorgesehen.

15.) Mit den Heizkurvepunkten T (+10), T (0), T(-10) stellen Sie die Heizung Ihres Gebäudes auf die Außentemperatur ein. Mit den Punkten T (min) und T (max) legen Sie die Bedingungen für die Heizungstart und die maximal zulässige Heizungtemperatur fest.

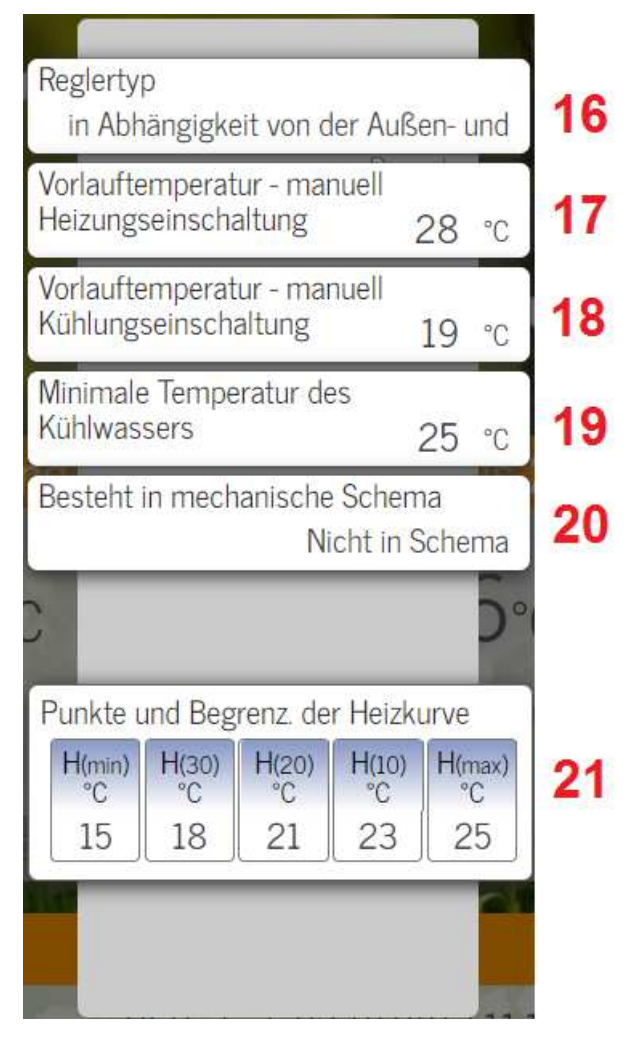

**Abbildung 6: Erweitertes Fenster des Direktkreises 2/2** 

16.) Sie können verschiedene Regulierungsarten wählen (jenach außen-, innen-, externer-, außen- und innen-, außen- und externer- oder konstanter Temperatur).

17.) Stellen Sie die gewünschte Heiztemperatur ein, wenn die Konstanttemperaturregelung gewählt ist.

18.) Stellen Sie die gewünschte Kühltemperatur ein, wenn die Konstanttemperaturregelung ausgewählt ist.

19.) Die niedrigste akzeptable Kühltemperatur (Anti-Kondensations-Sicherheitseinstellung).

20.) **Nicht in Schema** – die Pumpe für den Direktkreis ist nicht installiert

**Direktkreis** – Die Umwälzpumpe für den Direktkreis ist installiert.

21.) Mit den Abkühlkurvepunkten H (30), H (20), H (10) passen Sie die Kühlung Ihres Gebäudes an die Außentemperatur an. Mit den Punkten H (min) und H (max) legen Sie die Bedingungen für den Kühlungstart und die mindestzulässige Kühltemperatur fest.

### **3. Mischkreis 1 und 2 (MK 1, MK 2)**

Der DEQ-Regulator unterstützt 2 Mischkreise. Die Hauptsache der Mischkreise ist es, dass Sie nicht immer so heißes Wasser brauchen wie das System es erwärmt, oder Sie das Wasser wegen einiger Installationen abkühlen müssen (z.B. zu heißes Wasser kann Fußbodenheizungsrohre beschädigen ...). Der Mischkreis unterscheidet sich von einem Direktkreis darin, daβ beim Mischkreis "verwenden" man Mischventile und elektrische Antriebe vervenden, die das Mischen kaltes ins warmes Wasser ermöglichen.

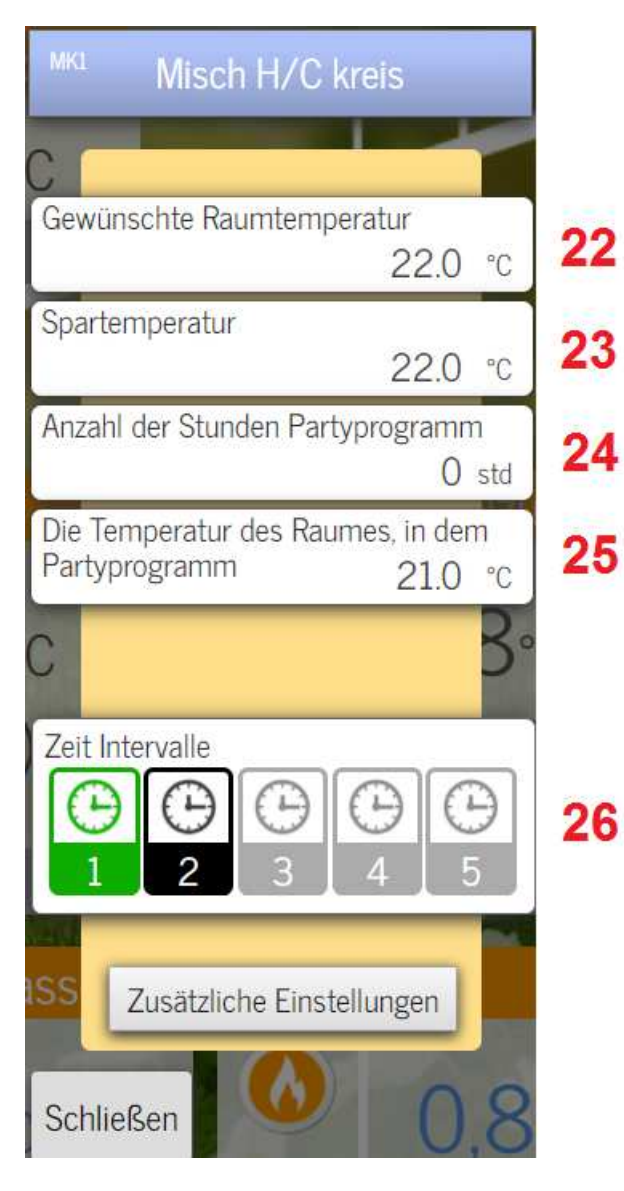

**Abbildung 7: Das Grundfenster des Mischkreises** 

22.) Stellen Sie die **gewünschte** (angenehme) Raumtemperatur (zwischen 5 ° C und 30 ° C) ein.

23.) Stellen Sie die **energiesparende** Raumtemperatur (zwischen 5 ° C und 30 ° C) ein.

24.) **Partyprogramm**-Timer. Stellen Sie die gewünschte Anzahl von Stunden ein.

25.) Stellen Sie die **gewünschte** Raumtemperatur ein, wenn das Partyprogramm aktiv ist.

26.) Stellen Sie die Zeitintervalle der Heizung / Kühlung ein, wo Sie eine angenehme Raumtemperatur möchten. Außerhalb des Intervalls ist die Energiespartemperatur immer aktiv. Die Legende:

Schwarz - wir sind nicht im Heizungsintervall. Grün - wir befinden uns im Heizungsintervall. Grau - das Intervall ist nicht eingestellt.

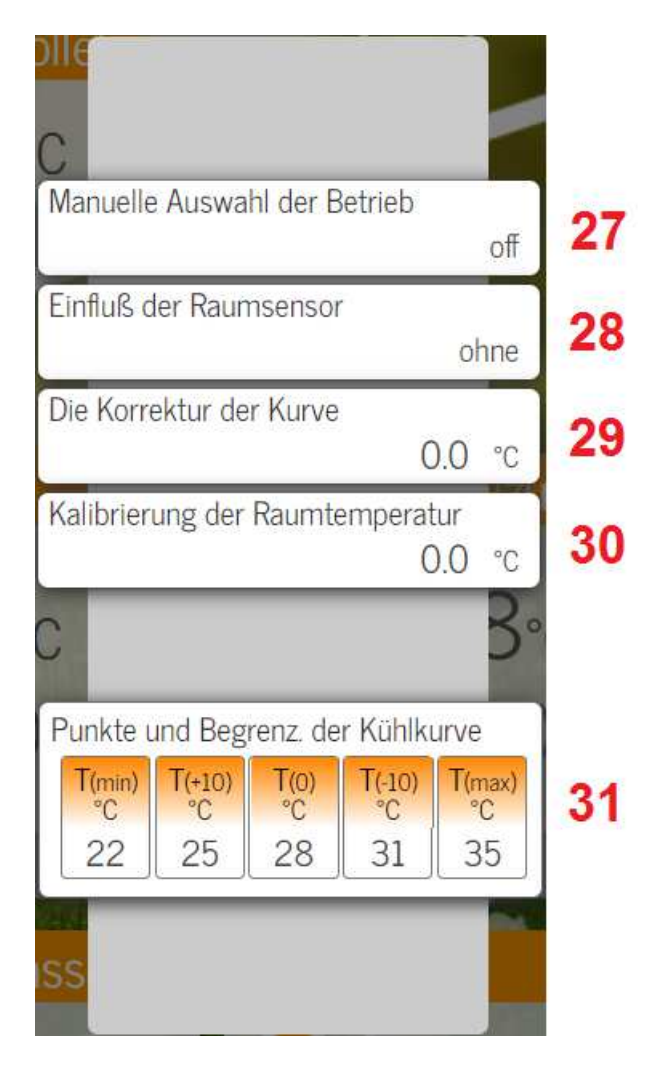

**Abbildung 8: Erweitertes Fenster des Mischkreises 1/2** 

Durch Klicken auf Zusätzliche Einstellungen:

27.) **Off** – Die MK ausschalten **Heizung** - MK auf Heizungeinstellen **Kühlung** - MK auf Kühlung einstellen

28.) **Ohne** – Regelung berücksichtigt den Raumsensor nicht

Einfluss des Raumsensors auf die Regelung kann sein:

 **Klein**

 **Medium** 

 **Groβ**

 **Ex. Thermostat NO** – externer Thermostat normalerweise geöffnet

 **Ex. Thermostat NC** – externer Thermostat normalerweise geschlossen

29.) Durch die Einstellung der Kurve aktivieren Sie den parallelen Anstieg / Abfall der Quellentemperatur. Es ist für die Temperaturkorrektur von der Quelle zum Verbraucher vorgesehen.

30.) Möglichkeit der MK-Raumsensorskalibrierung.

31.) Mit den Heizkurvepunkten H (30), H (20), H (10) passen Sie die Heizung Ihres Gebäudes an die Außentemperatur an. Mit den Punkten H (min) und H (max) legen Sie die Bedingungen für den Heizungstart und die höchstezulässige Heizungtemperatur fest.

| 32 | Reglertyp<br>in Abhängigkeit von der Außen- und              |                   |             |                              |                   |
|----|--------------------------------------------------------------|-------------------|-------------|------------------------------|-------------------|
| 33 | Vorlauftemperatur - manuell<br>Heizungseinschaltung<br>28 °C |                   |             |                              |                   |
| 34 | Vorlauftemperatur - manuell<br>Kühlungseinschaltung<br>19 °C |                   |             |                              |                   |
| 35 | Minimale Temperatur des<br>Kühlwassers<br>25 °C              |                   |             |                              |                   |
| 36 | Geschwindigkeit des Motorantriebs<br>$120$ sek               |                   |             |                              |                   |
| 37 | Besteht in mechanische Schema<br>Nicht in Schema             |                   |             |                              |                   |
|    | Punkte und Begrenz. der Heizkurve                            |                   |             |                              |                   |
| 38 | H(max)<br>25                                                 | H(10)<br>°C<br>23 | H(20)<br>21 | H(30)<br>${}^{\circ}C$<br>18 | H(mn)<br>°C<br>15 |
|    |                                                              |                   |             |                              |                   |
|    |                                                              |                   |             |                              |                   |

**Abbildung 9: Erweitertes Fenster des Mischkreises 2/2** 

32.) Sie können verschiedene Regulierungsarten wählen (jenach außen-, innen-, externer-, außen- und innen-, außen- und externer- oder konstanter Temperatur).

33.) Stellen Sie die gewünschte Heiztemperatur ein, wenn die Konstanttemperaturregelung gewählt ist.

34.) Stellen Sie die gewünschte Kühltemperatur ein, wenn die Konstanttemperaturregelung gewählt ist.

35.) Die niedrigste akzeptable Kühltemperatur (Anti-Kondensations-Sicherheitseinstellung).

36.) Die "Geschwindigkeit des Motorantriebs" bezeichnet die Zeit, die ein Motor, von der vollständig geschlossenen Position bis zur vollständig geöffneten Position benötigt. Diese Information kann auf einem Motorantrieb gefunden werden.

37.) **Nicht in Schema** – die Pumpe ist nicht installiert

 **Direktkreis** – Die Umwälzpumpe für den Direktkreis ist installiert.

 **Mischkreis** – Die Umwälzpumpe für den Mischkreis ist installiert.

38.) Mit den Abkühlkurvepunkten H (30), H (20), H (10) passen Sie die Kühlung Ihres Gebäudes an die Außentemperatur an. Mit den Punkten H (min) und H (max) legen Sie die Bedingungen für den Kühlungstart und die mindestzulässige Kühltemperatur fest.

#### **4. Brauchwasser (BW)**

Über dieses Fenster können Sie das Brauchwasser-Erwärmung (BW) regeln.

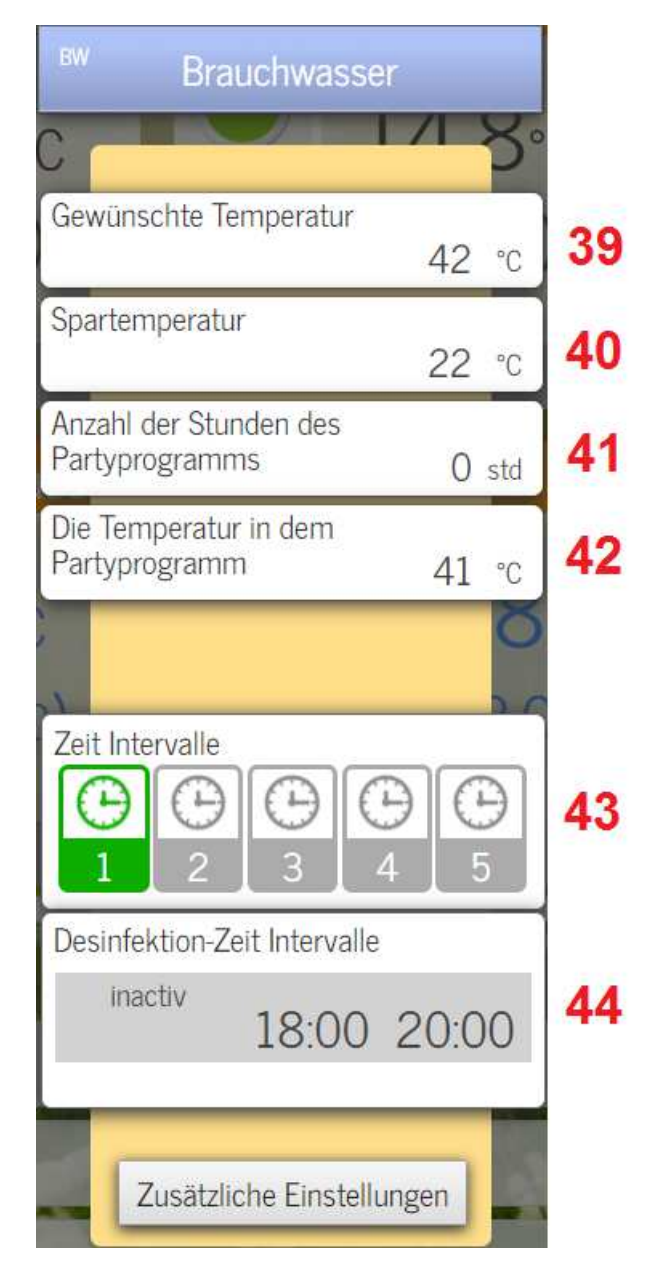

**Abbildung 10: Das Grundfenster des Brauchwassers** 

#### 39.) Stellen Sie die **gewünschte** (**angenehme**)

Brauchwassertemperatur ein (zwischen 20 ° C und 65 ° C) ein.

40.) Stellen Sie die **energiesparende** Brauchwassertemperatur (zwischen 5 ° C und 40 ° C) ein.

41.) **Partyprogramm**-Timer. Stellen Sie die gewünschte Anzahl von Stunden ein.

42.) Stellen Sie die **gewünschte**

Brauchwassertemperatur ein, wenn das Partyprogramm aktiv ist.

43.) Stellen Sie die Heizzeitintervalle vom Brauchwasser ein, wenn Sie eine komfortable BW-Temperatur wünschen. Außerhalb des Intervalls ist die Energiespartemperatur immer aktiv. Die Legende:

Schwarz - wir sind nicht im Heizungsintervall. Grün - wir befinden uns im Heizungsintervall. Grau - das Intervall ist nicht eingestellt.

44.) Stellen Sie das Intervall der BW-Thermodesinfektion ein (Antilegionellen -Programm).

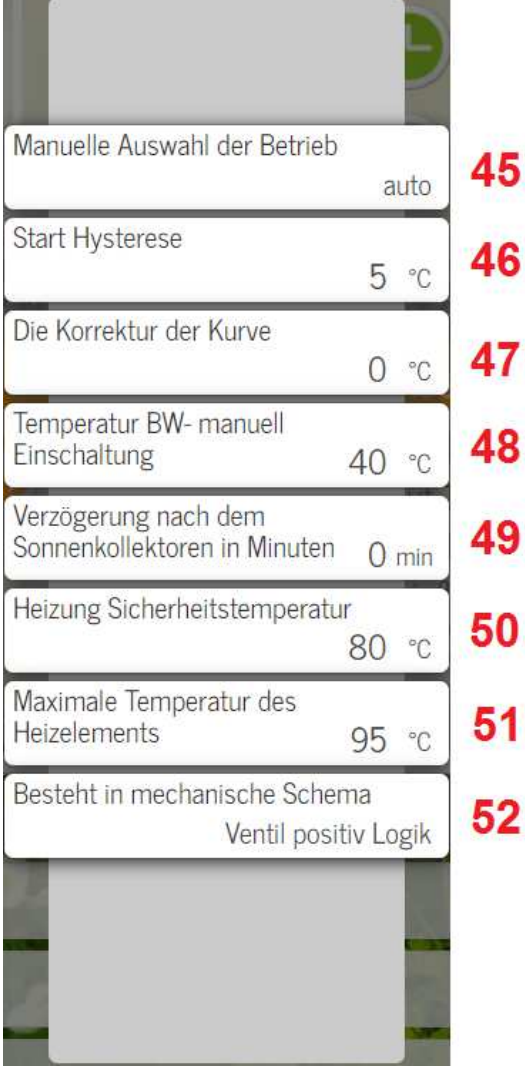

**Abbildung 11: Erweitertes Fenster des Brauchwassers** 

#### 45.)**Aus** – BW-Heizung ausschalten **Heizen** - Einchalten Sie die BW-Heizung

entsprechend der Bedingung ein: BW-Temperatur manuell einschalten.

 **Auto –** Die BW-Erwärmung erfolgt automatisch nach vorgegebenen Bedingungen (gewünschte Temperatur).

46.) Stellen Sie die gewünschte Temperaturdifferenz ein, um die BW-Heizung neu zu starten.

47.) Durch die Einstellung der Kurve aktivieren Sie den parallelen Anstieg / Abfall der Quellentemperatur. Es ist für die Temperaturkorrektur von der Quelle zum Verbraucher vorgesehen.

48.) Die Bedingung, die erfüllt sein muss, wenn die manuelle Auswahl der Operation auf Heizen eingestellt ist.

49.) Solarverzögerung ist nur aktiv, wenn Sie aktive Sonnenkollektoren haben. Wenn der Sonnenkollektoren das Wasser nicht ausreichend erwärmen, wird nach den eingestellten Minuten eine andere Quelle eingeschaltet.

50.) Stellen Sie die obere Betriebstemperatur der BW-Heizung ein.

51.) Die maximale Temperatur des Warmwasserspeichers ist die Information des Herstellers.

52.) **Nicht in Schema**- Aktoren sind nicht verbunden

 **Ventil positive Logik**- Ein Schaltventil mit einer positiven Logik wird verwendet.

 **Ventil negative Logik** – Ein Schaltventil mit einer negativen Logik wird verwendet.

 **Pumpe** – Eine Umwälzpumpe wird verwendet.

# **5. Hauptquelle (HQ)**

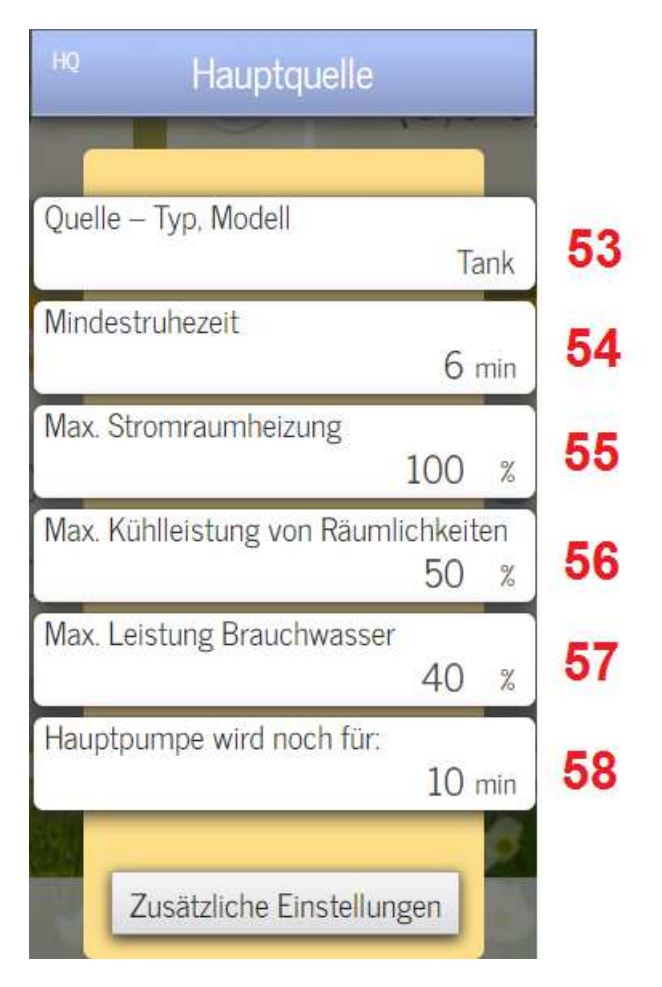

Das Modul ist für Haupt- und andere zusätzliche Quellen vorgesehen.

**Abbildung 12: Das Grundfenster der Hauptquelle** 

53.) Wählen Sie den Typ oder das Modell der Heizquelle aus.

54.) Die "Mindestruhezeit" ist eine Sicherheitslösung für WP. Es schützt das WP vor zuschnellen einanderfolgenden Einschalterungen.

55.) Begrenzung der maximalen Innenheizleistung.

56.) Begrenzung der maximalen Innenkühlleistung.

57.) Begrenzung der maximalen Brauchwasser-Heizung.

58.) Nach dem Ausschalten der Quelle sollte die Hauptpumpe die eingestellte Minutenanzahl (empfohlen für 8 Minuten) ausführen.

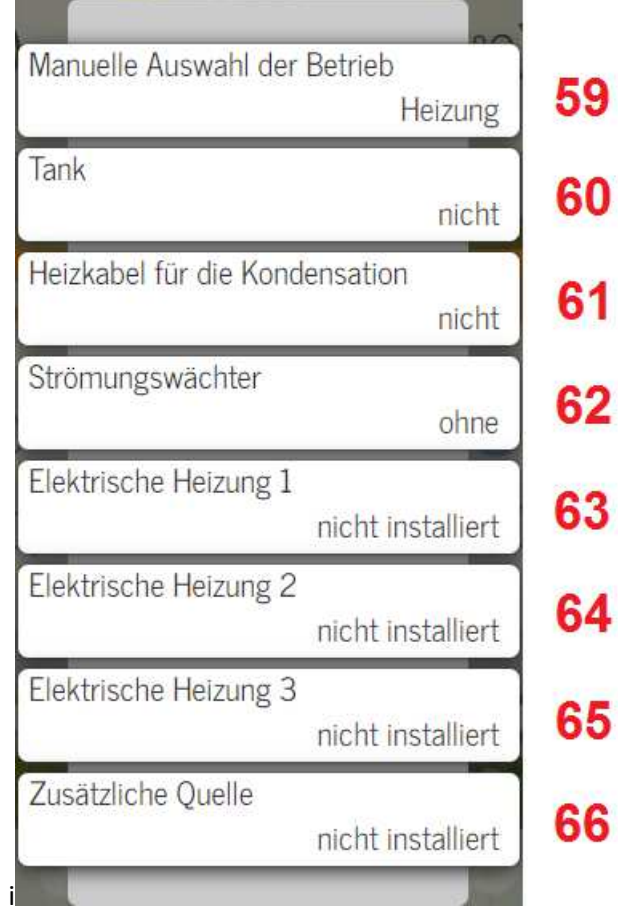

**Abbildung 13: Erweitertes Fenster der Hauptquelle 1/2** 

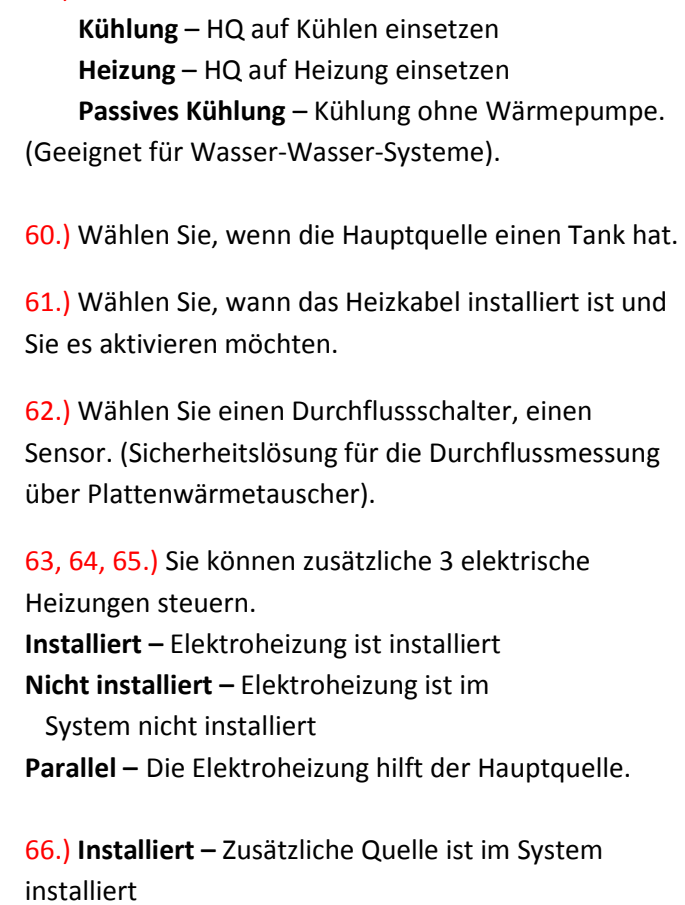

59.) **Off**- Die Quelle ausschalten

 **Nicht installiert –** Zusätzliche Quelle ist im System nicht installiert

 **Parallel –** Die Zusätzliche Quelle hilft der Hauptquelle.

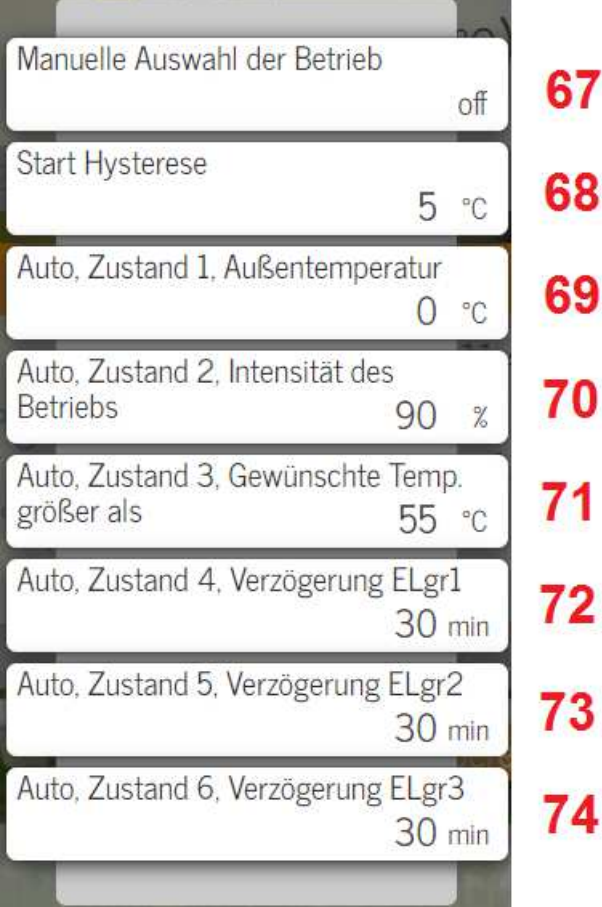

**Abbildung 14: Erweitertes Fenster der Hauptquelle 2/2** 

67.) **On –** Die andere Quelle ist eingeschaltet und schaltet sich entsprechend den eingestellten Bedingungen ein (Starthysterese).

 **Off –** Die andere Quelle ist aus

 **Auto –** Die andere Quelle arbeitet automatisch entsprechend den eingestellten Bedingungen (Auto, Bedingung 1 + Auto, Bedingung 2 + Auto, Bedingung 3 + Starthysterese).

68.) Stellen Sie eine Temperaturbedingung ein, wann die andere Quelle angeschaltet werden soll. (Die manuelle Auswahl der Operation muss eingeschaltet sein).

69.) Wenn die Hauptquelle der Betriebsauswahl auf automatisch eingestellt ist, ist die erste Bedingung die Außentemperatur.

70.) Wenn die Hauptquelle der Operationsauswahl auf automatisch eingestellt ist, ist die zweite Bedingung die Intensität der Operation.

71.) Wenn die Hauptquelle auf Automatisch eingestellt ist, ist die dritte Bedingung eine höhere Temperatur, die wir eingeben.

72.) Wenn die Hauptquelle manuell auf Automatik eingestellt ist, ist die vierte Bedingung die Verzögerung in Minuten für die elektrische Heizung 1.

73.) Wenn die Hauptquelle manuell auf Automatik eingestellt ist, ist die fünfte Bedingung die Verzögerung in Minuten für die elektrische Heizung 2.

74.) Wenn die manuelle Auswahl der Operation der Hauptquelle auf automatisch eingestellt ist, ist die sechste Bedingung die Verzögerung in Minuten für die elektrische Heizung 3.

#### **6. Einstellungen**

Sie können auf die Einstellungen im Hauptmenü zugreifen, indem Sie auf das Radsymbol im Hauptmenü (in der oberen linken Ecke) direkt unter dem Namen Ihres Regulators klicken.

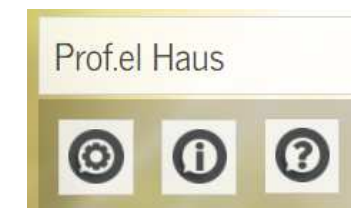

**Abbildung 15: Symbols for Settings, Information and Help** 

Neben den Einstellungen gibt es auch Symbole für Information und Hilfe. Dieses Symbol ist für Testpersonal und Entwickler gedacht. Wenn Sie auf das Symbol Einstellungen (das Rad) klicken, erscheint die folgende Abbildung (Abbildung 16).

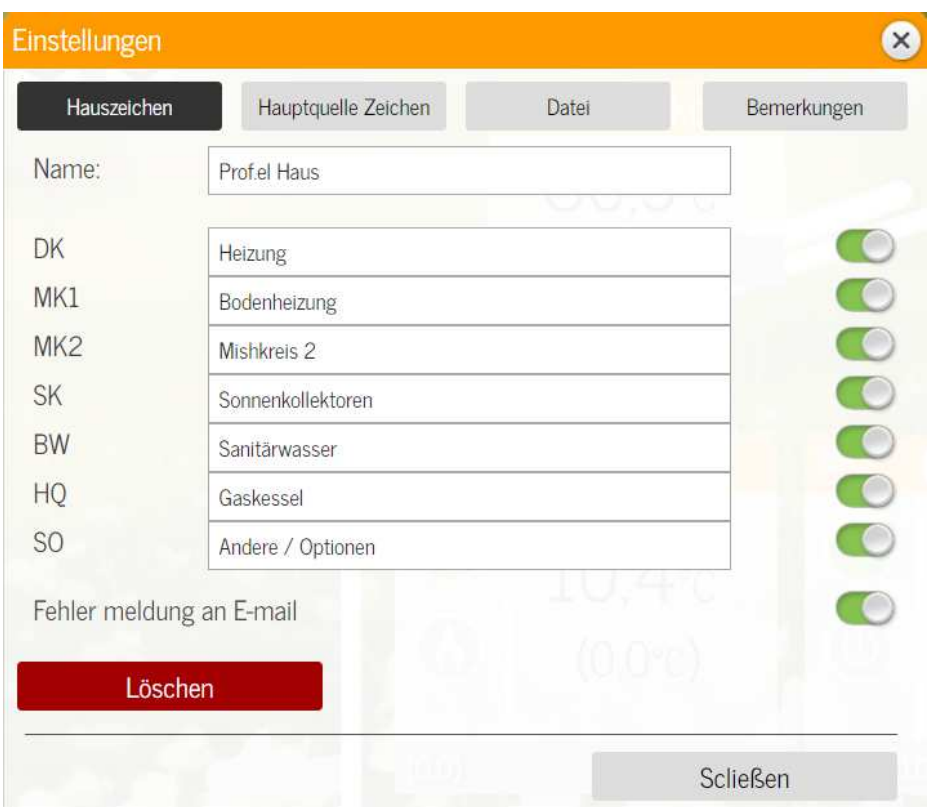

**Slika 16: Einstellungen Fenster** 

In den Einstellungen können Sie den Namen Ihres Regulators ändern. Es ist auch möglich, die Namen aller Grundfenster / Kreisläufe (Direktkreis, Mischkreis, Brauchwasser, Hauptquelle ...) zu ändern, um das System so weit wie möglich an Ihre Bedürfnisse anzupassen.

Mit den Tasten auf der rechten Seite können Sie Heizkreise / Fenster abschalten, die nicht in Ihrem System installiert sind.

Wir haben auch ein E-Mail-Benachrichtigungssystem implementiert, das sich derzeit noch in der Entwicklung befindet.